# COMPUTHERM *E300* programozható digitális Wi-Fi termosztát radiátoros- és padlófűtési rendszerekhez

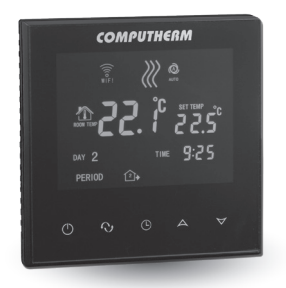

*Kezelési útmutató*

## TARTALOMJEGYZÉK

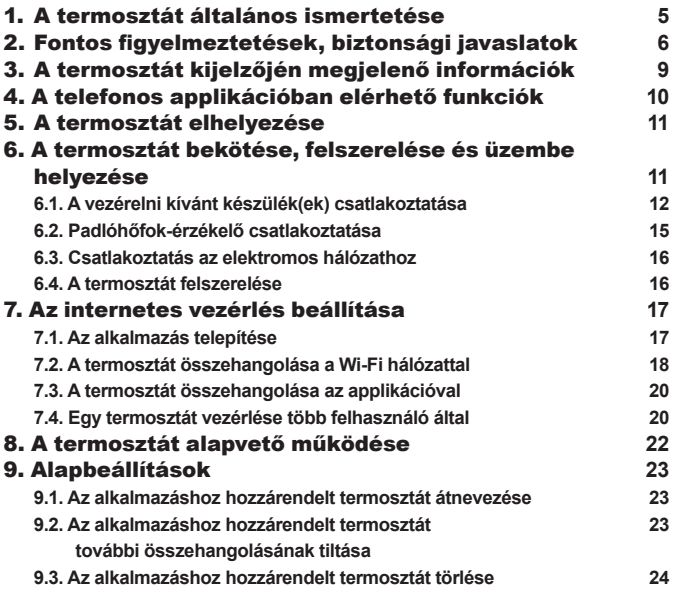

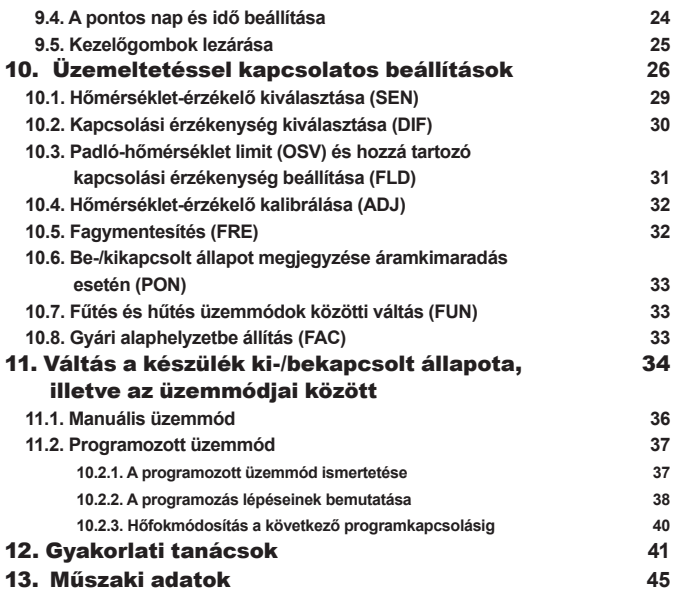

## 1. A TERMOSZTÁT ÁLTALÁNOS ISMERTETÉSE

A COMPUTHERM *E300* Wi-Fi termosztát egy interneten keresztül okostelefonról és tabletről is vezérelhető kapcsolóüzemű készülék, melyet elsősorban fűtési illetve hűtési rendszerek vezérlésére ajánlunk. Egyszerűen csatlakoztatható bármely, kétvezetékes szobatermosztát csatlakozási ponttal rendelkező gázkazánhoz, továbbá tetszőleges klímaberendezéshez vagy egyéb elektromos készülékhez függetlenül attól, hogy azok 24 V-os vagy 230 V-os vezérlőáramkörrel rendelkeznek.

A készülék interneten keresztül és az érintőgombos kezelőfelületen is egyszerűen vezérelhető, annak működési állapota folyamatosan ellenőrizhető. A készülék lehetőséget nyújt hőmérséklet illetve időpont alapján történő automatikus vezérlésre is. Több, akár különböző helyszíneken üzembe helyezett termosztát ugyanazon felhasználói fiókba regisztrálható, vezérelhető. A termosztát két potenciálmentes relével rendelkezik, amelyek egyszerre kapcsolnak, így akár két egymástól teljesen független termék is vezérelhető vele.

A COMPUTHERM *E300* Wi-Fi termosztát használható:

- gázkazánok vezérlésére
- meglévő fűtési/hűtési rendszer távvezérlésére
- elektromos bojlerek vezérlésére
- szolár rendszerek vezérlésére

• egyéb elektromos készülékek egyes csoportjainak vezérlésére

A termék segítségével a lakásának, házának vagy üdülőjének a fűtése/hűtése bármikor és bárhonnan vezérelhetővé tehető. A termék különösen ideális akkor, ha lakását vagy házát nem előre meghatározott napirend szerint használja, a fűtési szezon alatt bizonytalan időtartamra elutazik otthonról, illetve ha a fűtési szezon alatt is szeretné üdülőjét használni.

A termosztát különösen alkalmas padlófűtési rendszerek vezérlésére a csatlakoztatható padlóhőmérséklet-érzékelőnek köszönhetően.

A készülékbe épített két, egymással párhuzamosan működő relé egyszerű lehetőséget biztosít arra, hogy pl. a kazán indítása mellett a termosztát egy szivattyút vagy egy zónaszelepet is működésbe hozzon, be-/kikapcsoljon (lásd **5. ábra**). Így több COMPUTHERM *E300* típusú Wi-Fi termosztát használatával egyszerűen megvalósítható egy fűtési rendszer zónákra bontása külön zónavezérlő nélkül.

## 2. FONTOS FIGYELMEZTETÉSEK, BIZTON-SÁGI JAVASLATOK

• A készülék használatba vétele előtt tanulmányozza át alaposan a készülék kezelési utasítását és ügyeljen a leírtak pontos betartására.

- A termosztátot üzleti célú vagy családi (nem ipari) használatra tervezték, bármely elektromos készülék vezérléséhez használható, melynek teljesítménye nem haladja meg az 1,84 kW-ot (terhelhetőség: max. 24 V DC / 240 V AC; 8 A [2 A induktív]).
- A termosztát használatba vétele előtt ellenőrizze, hogy a készülék tervezett felhasználási helyén megbízhatóan elérhető-e a Wi-Fi hálózat.
- Ezt a készüléket beltéri használatra tervezték. Ne használja nedves, vegyileg agresszív vagy poros környezetben.
- Ez a készülék egy vezeték nélküli Wi-Fi hálózaton keresztül vezérelhető termosztát. A jelzavarás elkerülése végett tartsa távol az olyan elektromos berendezésektől, melyek megzavarhatják a vezeték nélküli kommunikációt.
- A gyártó nem vállal felelősséget semmilyen, a készülék használata során fellépő esetleges közvetlen vagy közvetett kárért, bevételkiesésért.
- A készülék tápellátás nélkül nem működik, de a termosztát képes a beállítások megjegyezésére. Egy esetleges tápellátási zavar (áramszünet) esetén a tápellátás helyreállása után minden külső beavatkozás nélkül képes tovább üzemelni, amennyiben a beállítások között ez az opció van

kiválasztva (lásd **10. fejezet**). Ha a készüléket olyan környezetben kívánja használni, ahol gyakran előfordul feszültség-kimaradás, a biztonság érdekében javasoljuk, hogy rendszeresen ellenőrizze a termosztát megfelelő működését.

- **Mielőtt a termosztáthoz csatlakoztatott készülék tényleges vezérlését megkezdené, feltétlenül győződjön meg arról, hogy a készülék a termosztáttal vezérelve is tökéletesen működik és megbízhatóan üzemeltethető.**
- A termosztát szoftvere és a telefonos applikáció is folyamatos továbbfejlesztés, frissítés alatt áll. A megfelelő működés érdekében rendszeresen ellenőrizze, hogy van-e elérhető telefonos applikáció frissítés és ügyeljen arra, hogy mindig a legfrissebb változatukat használja! A folyamatos frissítéseknek köszönhetően elképzelhető, hogy a készülék és az applikáció egyes funkciói a jelen kezelési útmutatóban leírtaktól némiképp eltérően működnek, jelennek meg.

## 3. A TERMOSZTÁT KIJELZŐJÉN MEGJE-LENŐ INFORMÁCIÓK

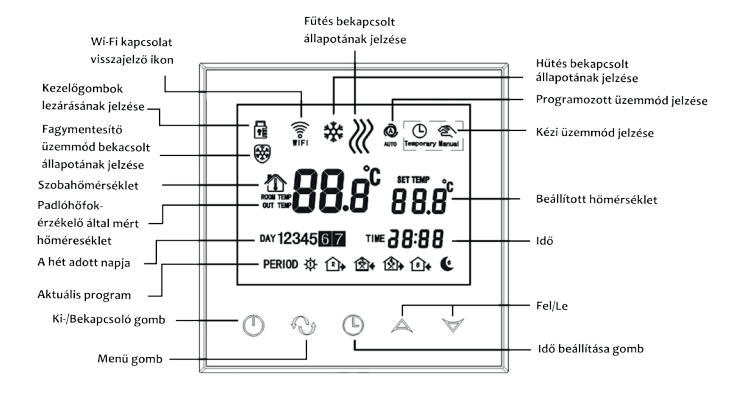

1. ábra

## 4. A TELEFONOS APPLIKÁCIÓBAN ELÉR-HETŐ FUNKCIÓK

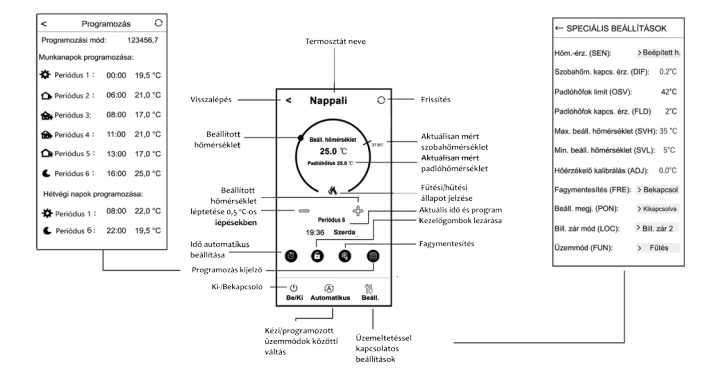

2. ábra

## 5. A TERMOSZTÁT ELHELYEZÉSE

A termosztátot rendszeres vagy hosszabb idejű tartózkodásra használt helyiség falán célszerű elhelyezni úgy, hogy az a szoba természetes légmozgásának irányába kerüljön, de huzat, vagy rendkívüli hőhatás (pl. napsugárzás, hűtőszekrény, kémény stb.) ne érhesse. Optimális helye a padló szintjétől 0,75-1,5 m magasságban van.

A termék kialakítása olyan, hogy legkönnyebben egy falba épített 65 mm-es elektromos szerelvénydobozba süllyesztve lehet beszerelni (**7. ábra**).

**FONTOS FIGYELMEZTETÉS!** Amennyiben lakásának radiátorszelepei termosztátfejes kivitelűek, akkor abban a helyiségben, ahol a szobatermosztátot el kívánja helyezni, állítsa a termosztátfejet maximális hőfokra vagy cserélje le a radiátorszelep termosztátfejét kézi szabályozógombra. Ellenkező esetben a termosztátfej megzavarhatja a lakás hőfokszabályozását.

## 6. A TERMOSZTÁT BEKÖTÉSE, FELSZERE-LÉSE ÉS ÜZEMBE HELYEZÉSE

**Figyelem! Ügyeljen arra, hogy az üzembe helyezés alatt a** COMPUTHERM *E300* **termosztát és a vezérelni kívánt ké-** **szülék feszültségmentes állapotban legyen! A készüléket hozzáértő személynek kell telepítenie/üzembe helyeznie! Ha nem rendelkezik a szükséges ismeretekkel és képesítéssel, lépjen kapcsolatba egy hivatalos szervízzel!**

**Vigyázat! A készülék módosítása az elektromos áramütés vagy a meghibásodás kockázatával jár!**

## **6.1. A vezérelni kívánt készülék(ek) csatlakoztatása**

## **Egy zónás fűtési/hűtési rendszer vezérlése esetén**

A termék hátoldalán található sorkapocshoz kell csatlakoztatni a vezérelni kívánt fűtő- vagy hűtőkészüléke(ke)t. A termosztátban két potenciálmentes relé található, amelyeknek a nyugalmi állapotban nyitott csatlakozási pontjai a sorkapocs **K1 COM-NO (3-4)** és **K2 (8-9)** feliratainál találhatók. Amennyiben a termosztát kapcsoló jelet ad ki, úgy mindkét potenciálmentes relét kapcsolja, így külön-külön a **K1 COM-NO (3-4)** és a **K2 (8-9)** két csatlakozási pontját összezárja. Ide kell csatlakoztatni a szabályozni kívánt fűtő- vagy hűtőkészülék(ek) szobatermosztát bekötésére kialakított csatlakozási pontjait (**3. ábra**).

Abban az esetben, ha a vezérelni kívánt eszköz nem rendelkezik termosztát csatlakozási ponttal, úgy a vezérelni kívánt eszköz tápellátásának vezetékét kell megszakítani, és a termosztát **K1 COM-NO (3-4)** vagy **K2 (8-9)** csatlakozási pontjaiba kötni (**4. ábra**).

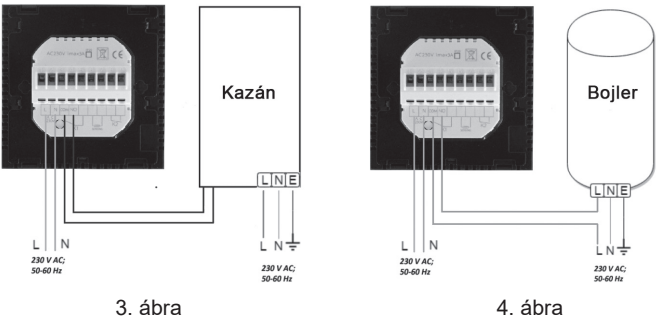

#### **Több zónás fűtési/hűtési rendszer vezérlése esetén**

A termosztátba épített egymással párhuzamosan működő két relé a terhelhetőségi határon belül lehetőséget biztosít a kazán indítása mellett egyidejűleg más, elektromosan vezérelhető szerelvény (pl. zónaszelep, szivattyú stb.) működtetésére (nyitására/zárására ill. indítására/leállítására). Így több COMPUTHERM *E300* típusú Wi-Fi termosztát használatával egyszerűen megvalósítható egy fűtési rendszer zónákra bontása külön zónavezérlő nélkül. Ha pl. egy fűtési hálózaton belül több termosztátot kíván elhelyezni, akkor a termosztátok **K1 COM-NO (3-4)** csatlakozási pontjait

a kazán termosztát csatlakozási pontjaiba párhuzamosan kötve és a zónaszelepeket a termosztátok **K2 (8-9)** csatlakozási pontjaira csatlakoztatva a kazánvezérlés mellett a zónavezérlés (az egyes fűtési zónák nyitása/ zárása) is biztosítható külön zónavezérlő nélkül. (**5. ábra**)

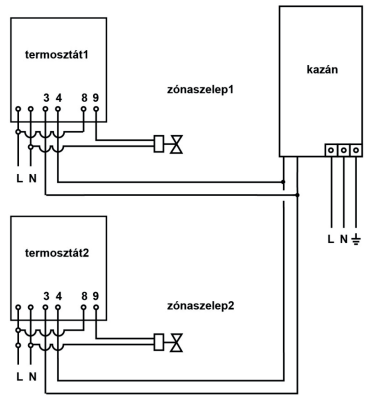

5. ábra

## **6.2. Padlóhőfok-érzékelő csatlakoztatása**

A termosztát csomagolásában található egy padlóhőfok-érzékelő is. Amennyiben szeretné az üzemeltetés során a termosztátba beépített hőérzékelő helyett, vagy amellett kiegészítésként használni a padlóhőfok-érzékelőt, úgy azt csatlakoztassa a termosztát hátoldalán található sorkapocs **"Sensor" (6-7)** feliratú csatlakozási pontjaiba.

A padlóhőfok-érzékelő használatával egyrészt megvalósítható a kimenet(ek) vezérlése ezen hőérzékelő által mért hőmérséklet alapján. Másrészt segítségével beállítható egy maximális hőmérséklet, amely elérése esetén a termosztát kikapcsolja a kimeneteket. Ez a funkció padló- és elektromos fűtések esetén különösen hasznos lehet, biztonsági okokból. Amennyiben szeretné padlóhőmérséklet érzékelésre használni, úgy javasolt a hőérzékelőt egy rövid vörösréz csőben a padlóba süllyeszteni, hogy esetleges meghibásodás esetén az könnyen cserélhető legyen. Amennyiben a termosztátjához csatlakoztatott padlóhőfok-érzékelőt is, és a termosztát szenzorját úgy választotta meg, hogy a fő szenzor a beépített hőmérséklet-érzékelő, és a padlóhőfok-érzékelő biztonsági érzékelőként használja (**02 / Beép.-**

**és padlóhőfok-érzékelő**) (lásd a **10.1. alfejezetben**), akkor a padlóhőfok-érzékelő által mért hőfokot az applikációban a **2.** 

**ábrán** mutatott helyen tudja ellenőrizni. Ezt a hőmérsékletet a termosztáton úgy tekintheti meg, hogy megérinti az  $\Theta$  ikont, és közben megérinti a (<sup>I</sup>) ikont is. Ekkor a termosztát kijelzőjén a szobahőmérséklet helyett a Padlóhőmérséklet jelenik meg. A termosztáton a kijelzett hőmérséklet visszaáll a szobahőmérséklet kijelzésére megközelítőleg 10 másodperccel azután, hogy utoljára megérintette a termosztát bármely gombját.

## **6.3. Csatlakoztatás az elektromos hálózathoz**

A terméket csatlakoztatni kell a 230 V-os hálózathoz egy kéteres vezetékkel. A hálózati megtáplálást a termosztát hátoldalán található sorkapocs **N L** jelölésű pontjaihoz kell csatlakoztatni (**3. ábra**). A fázishelyességre nem kell ügyelni a bekötés során. Földelés bekötésére nincs szükség, mert a termék kettős szigeteléssel van ellátva.

## **6.4. A termosztát felszerelése**

A termosztát felszereléséhez válassza szét az előlapot a hátlaptól. Ehhez a termosztát előlapját csúsztassa felfelé, miközben a termék hátulsó részét csúsztassa lefelé (**6. ábra**). Ezután a termék hátoldalát helyezze a falba szerelt 65 mm-es elektromos szerelvénydobozba, majd csavarokkal rögzítse azt (**7. ábra**). Végül a termék előlapját csúsztassa vissza a hátlapba.

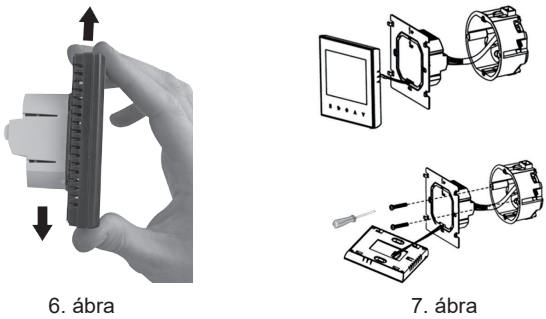

## 7. AZ INTERNETES VEZÉRLÉS BEÁLLÍTÁSA

### **7.1. Az alkalmazás telepítése**

A termosztát okostelefonról és tabletről is vezérelhető az ingyenes COMPUTHERM *E Series* applikáció segítségével. A COMPUTHERM *E Series* alkalmazás letölthető **iOS** és **Android** operációs rendszerekre. Az alkalmazások az alábbi linken illetve QR-kód segítségével érhetők el:

## **https://computherm.info/hu/wi-fi\_termosztatok**

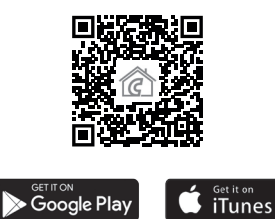

**Figyelem!** Az alkalmazás a magyar mellett elérhető még angol és román változatban is, és automatikusan a telefon alapbeállításának megfelelő nyelven jelenik meg (e három nyelvtől eltérő alapbeállítás esetén angolul jelenik meg).

## **7.2. A termosztát összehangolása a Wi-Fi hálózattal**

Ahhoz, hogy a készülék távolról is vezérelhető legyen, csatlakoztatni kell az internethez Wi-Fi hálózaton keresztül. A már beállított COMPUTHERM *E300* előre megadott program szerint is működhet, anélkül, hogy szükség lenne állandó internet kapcsolatra.

**Figyelem!** A termosztátot kizárólag **2,4 GHz-es** Wi-Fi hálózathoz lehet csatlakozni.

Az összehangolást az alábbi lépések segítségével végezheti el:

- Kapcsolja be a telefonján/tabletjén a Wi-Fi kapcsolatot. Csatlakozzon rá arra a 2,4 GHz-es Wi-Fi hálózatra, amelylyel a termosztátot használni szeretné.
- Kapcsolja be telefonján a helymeghatározás (GPS helyadatok) funkciót.
- Indítsa el a COMPUTHERM *E Series* alkalmazást.
- Adjon meg minden kért hozzáférést az alkalmazás számára annak érdekében, hogy az megfelelően működhessen.
- A termosztáton a  $\binom{1}{2}$  gomb megérintésével kapcsolja ki a készüléket.
- Érintse meg és tartsa megérintve a  $\triangle$  gombot kb. 10 másodpercig, amíg a kijelzőn a  $\widehat{\mathcal{F}}$  szimbólum gyorsan villogni nem kezd.
- Az applikációban ezután érintse meg a jobb alsó sarokban található "Konfiguráció" ikont.
- A megjelenő oldalon a használni kívánt Wi-Fi hálózat neve kiírásra kerül (amennyiben ez nem történik meg, akkor ellenőrizze, hogy a telefon csatlakoztatva van-e az adott Wi-Fi hálózathoz, a telefonos alkalmazásnak minden szükséges engedélyt megadott-e, illetve a telefonon a GPS helyadatok be vannak-e kapcsolva). Írja be a hálózat jelszavát, majd érintse meg a "Csatlakozás" ikont.

• A termosztát és a Wi-Fi hálózat között a kapcsolat létrehozása akkor sikeres, ha a termosztát kijelzőjén a  $\widehat{\mathcal{F}}$  szimbólum elkezd folyamatosan világítani.

### **7.3. A termosztát összehangolása az applikációval**

- Az applikációban a "**Keresés**" ikont megérintve tud rákeresni az adott Wi-Fi hálózatra csatlakozott COMPUTHERM *E szériás* termosztátokra (tehát ehhez az szükséges, hogy a termosztát is az telefonnal azonos Wi-Fi hálózathoz legyen csatlakoztatva).
- A megjelenő "**Termosztátok listája**" oldalon kiválaszthatja, hogy melyik termosztátot szeretné hozzárendelni a telepített alkalmazáshoz. Megérintve az adott termosztát nevét, az hozzárendelődik az alkalmazáshoz, és innentől kezdve bárhonnan vezérelhetővé válik. Ezután az alkalmazás indítási képernyőjén megjelenik az összes hozzárendelt termosztát, az éppen aktuálisan mért (**PV**) és a beállított hőfokkal (**SV**) együtt.

### **7.4. Egy termosztát vezérlése több felhasználó által**

Amennyiben egy termosztátot több felhasználó is szeretne vezérelni, úgy a termosztát beüzemelése után a további felhasználók hozzáadásához a következő lépéseket kell végrehajtani:

- Csatlakozzon rá okostelefonjával/táblagépével arra a Wi-Fi hálózatra, amelyre a COMPUTHERM *E300* termosztát csatlakoztatva van.
- A vezérléshez használni kívánt készüléken töltse le, majd indítsa el a COMPUTHERM *E Series* alkalmazást.
- A bal alsó sarokban található "**Keresés**" ikont megérintve a telefon/táblagép megkeresi az adott Wi-Fi hálózatra csatlakoztatott COMPUTHERM *E szériás* termosztátokat.
- A megjelenő "**Termosztátok listája**" oldalon kiválaszthatja, hogy melyik termosztátot szeretné hozzárendelni a telepített alkalmazáshoz. Megérintve az adott termosztát nevét, az hozzárendelődik az alkalmazáshoz, és innentől kezdve bárhonnan vezérelhetővé válik. Ezután az alkalmazás indítási képernyőjén megjelenik az összes hozzárendelt termosztát, az éppen aktuálisan mért (**PV**) és a beállított hőfokkal (**SV**) együtt.

**Figyelem!** Amennyiben nem szeretné, hogy a COMPUTHERM *E300* termosztátját további felhasználók is hozzáadhassák a telefonos alkalmazásukhoz, akkor ezt letilthatja a **9.2.** alfejezetben leírtak szerint.

## 8. A TERMOSZTÁT ALAPVETŐ MŰKÖDÉSE

A termosztát bekapcsolt állapotban az általa mért és az éppen aktuálisan (manuálisan vagy programozással) beállított hőfok alapján vezérli a hozzá csatlakoztatott készüléke(ke)t (pl. gázkazánt, szivattyút), a termosztát kapcsolási érzékenységének (gyári alapbeállítás szerint ±0,2 °C) figyelembe vételével. Ez azt jelenti, hogy amennyiben a termosztát fűtés üzemmódba és 22 °C-ra van állítva, akkor ±0,2 °C-os kapcsolási érzékenységnél a termosztát kimeneti reléinek külön-külön a **K1 COM-NO (3-4)** és a **K2 (8-9)** csatlakozási pontjai 21,8 °C alatti hőmérsékletnél záródnak (a fűtés bekapcsol) és 22,2 °C feletti hőmérsékletnél nyitnak (a fűtés kikapcsol). Hűtés üzemmódban a termosztát reléi pontosan ellentétesen kapcsolnak.

A kimeneti relék **K1 COM-NO (3-4)** illetve **K2 (8-9)** csatlakozási pontjainak zárt állapotát a készülék kijelzőjén és a telefonos applikációban megjelenő  $\bigwedge$  vagy  $\bigvee$  ikon jelzi a kiválasztott üzemmód szerint.

**Figyelem!** Ügyeljen arra, hogy a termosztát bármiféle beállítása áramszünet esetén egy külső szerveren kerül eltárolásra, és az adatok frissítése a szerveren néhány másodpercet vesz igénybe. Ezért amennyiben a termosztát valamely beállítását (pl. üzemeltetéssel kapcsolatos beállítás, programozás, beállított hőfok stb.) módosítja, majd a készülék áramellátása néhány másodpercen belül megszűnik, akkor a módosított beállítások nem feltétlen kerülnek elmentésre.

## 9. ALAPBEÁLLÍTÁSOK

Az applikáció elindítását követően a "**Termosztátjaim**" oldalon megjelennek az adott alkalmazáshoz hozzárendelt COMPUTHERM *E szériás* termosztátok.

**9.1. Az alkalmazáshoz hozzárendelt termosztát átnevezése**

A termosztát gyári elnevezésének módosításához hosszan érintse meg az adott termosztátot az alkalmazáson belül, amíg meg nem jelenik a felugró ablak "**Termosztát módosítása**" névvel. Itt a "**Termosztát átnevezése**" ikont megérintve tudja módosítani a termosztát alkalmazáson belüli nevét.

### **9.2. Az alkalmazáshoz hozzárendelt termosztát további összehangolásának tiltása**

Amennyiben szeretné megakadályozni, hogy más felhasználók hozzárendeljék a telefonos applikációjukhoz a termosztátot, úgy hosszan érintse meg az adott termosztátot az alkalmazáson belül, amíg meg nem jelenik a felugró ablak "**Termosztát**  **módosítása**" névvel. Itt a "**Termosztát lezárása**" ikont megérintve tudja letiltani az alkalmazáshoz való párosítást más felhasználók részére. A funkció feloldásáig a termosztátot már csak azok a felhasználók fogják tudni használni, akik a készüléket már korábban hozzáadták az alkalmazásukhoz, új felhasználók nem fognak tudni az eszközhöz a Wi-Fi hálózaton keresztül csatlakozni.

**Figyelem!** Amennyiben egy telefon/tablet már csatlakoztatva van az adott Wi-Fi hálózathoz és már meg van rajta nyitva a COMPUTHERM *E Series* alkalmazás, akkor már nem lehet a termosztát e telefonhoz/tablethez való hozzáadását a "Ter**mosztát lezárása**" funkcióval letiltani.

#### **9.3. Az alkalmazáshoz hozzárendelt termosztát törlése**

Amennyiben szeretné törölni a hozzárendelt termosztátot az alkalmazásból, úgy hosszan érintse meg az adott termosztátot az alkalmazáson belül, amíg meg nem jelenik a felugró ablak "**Termosztát módosítása**" névvel. Itt a "**Termosztát törlése**" ikont megérintve tudja törölni a termosztátot az alkalmazásból.

## **9.4. A pontos nap és idő beállítása**

• A telefonos applikáció használatával:

A pontos nap és idő beállításához a telefonos applikáció-

ban a termosztát kiválasztása után kattintson az  $\Theta$  ikonra. Ekkor a termosztát az interneten keresztül automatikusan beállítja a pontos napot és időt.

• A termosztáton:

A termosztát bekapcsolt állapotában érintse meg a termosztáton található  $\Theta$  gombot. Ezután az órát jelölő számok villogva látszanak a kijelzőn.

A  $\Delta \nabla$  gombok segítségével állítsa be a pontos órát, majd érintse meg az  $\Theta$  gombot újra. Ekkor a perceket jelölő számok villogva jelennek meg a kijelzőn.

A  $\Delta \nabla$  gombok segítségével állítsa be a pontos percet, majd érintse meg az  $\Theta$  gombot újra. Ekkor a hét napjait jelölő  $2 \overline{3}$  4  $\overline{5}$   $\overline{5}$  7 számok közül villog valamelyik.

A  $\Delta \nabla$  gombok segítségével állítsa be a pontos napot. Az gomb újbóli megérintésével a termosztát visszaáll alapállapotba.

## **9.5. Kezelőgombok lezárása**

A kezelőgombok lezárása funkció működését a **10.** fejezetben leírtak alapján tudja módosítani. A kezelőgombokat az alábbiak szerint tudja lezárni:

• A telefonos applikáció használatával:

A kezelőgombok lezárásához a telefonos applikációban a termosztát kiválasztása után érintse meg a  $\frac{1}{12}$  ikont. Ezután a termosztáton található érintőgombok segítségével nem vezérelhető a készülék, mindaddig, amíg a kezelőgombok feloldása meg nem történik. A kezelőgombok feloldásához érintse meg újra a telefonos applikációban található  $\frac{\Box}{\Box}$  ikont.

• A termosztáton:

A termosztát bekapcsolt állapotában érintse meg, és tartsa megérintve az  $\Theta$  ikont hosszan (kb. 10 másodpercig), míg a termosztát kijelzőjén a  $\frac{\Box}{\Box}$  ikon meg nem jelenik. Ezután a termosztáton található érintőgombok segítségével nem vezérelhető a készülék, mindaddig, amíg a kezelőgombok feloldása meg nem történik. A kezelőgombok feloldásához érintse meg, és tartsa megérintve az  $\Theta$  ikont hosszan (kb. 10 másodpercig), míg a termosztát kijelzőjén a ikon el nem tűnik.

## 10. ÜZEMELTETÉSSEL KAPCSOLATOS BE-ÁLLÍTÁSOK

A termosztát üzemeltetésével kapcsolatban lehetőség nyílik néhány funkció beállítására. Az üzemeltetéssel kapcsolatos beállítások a következő módon érhetők el:

- A telefonos applikáció használatával:
	- Érintse meg a jobb alsó sarokban található <sup>194</sup> ikont. Ezután megjelenik a termosztátok üzemeltetéssel kapcsolatos beállítási menüje, ahol a beállításokat módosítani tudja.
- A termosztáton:
	- A  $\left\langle \cdot \right\rangle$  gomb megérintésével kapcsolja ki a készüléket.
	- Érintse meg és tartsa megérintve az  $\Theta$  gombot, miközben megérinti a  $\bigcup$  gombot röviden.
	- Ekkor a belép a beállítások menübe: a bal alsó sarokban a " $5E$ ?" és a beállított hőmérséklet helyén a  $\mathcal{I}\mathcal{I}$  felirat jelenik meg.
	- Ezután a  $\Theta$  gomb megérintésével válthat a beállítani kívánt funkciók között.
	- Egy adott funkció beállítását a  $\Delta \triangledown$  nyilakkal teheti meg.
	- A beállítási menüből való kilépéshez és a beállítások elmentéséhez:
		- kapcsolja ki, majd kapcsolja be a készüléket a  $\bigcup$ gomb segítségével, vagy
		- várjon 15 másodpercet, míg a termosztát kijelzője alap képernyőre nem áll, vagy

## - lépkedjen végig a beállításokon a  $\Theta$  gomb segítségével.

A beállítási lehetőségeket az alábbi táblázat mutatja:

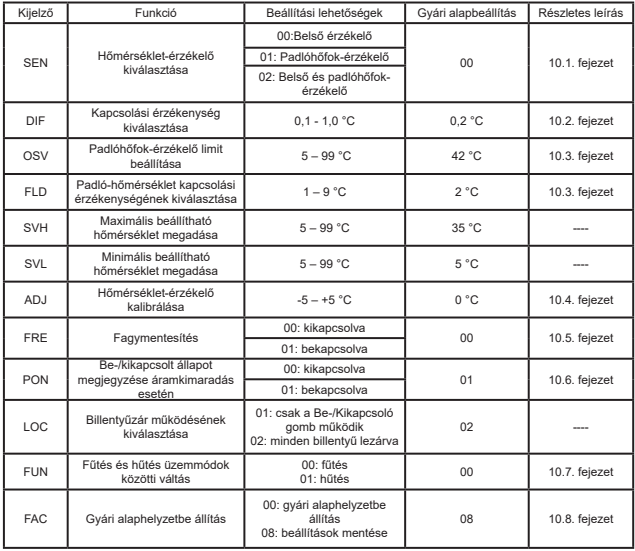

## **10.1. Hőmérséklet-érzékelő kiválasztása (SEN)**

**Figyelem! Ez a funkció csak abban az esetben alkalmazható, ha csatlakoztatott padlóhőfok-érzékelőt a termékhez.** A termosztát használata során lehetőség van a használni kívánt hőmérséklet-érzékelő kiválasztására. A termosztát alaphelyzetben a beépített hőmérséklet-érzékelő alapján jelzi ki a mért hőmérsékletet, és ez alapján kapcsolja a kimente(ke)t a beállított hőfoknak megfelelően. Lehetőség van egy padlóhőfok-érzékelő csatlakoztatására is, ennek menete megtalálható a **6.2. alfejezetben**. Amennyiben csatlakoztatta a padlóhőfok-érzékelőt, akkor az alábbi lehetőségek közül választhat:

- A beépített hőmérséklet-érzékelőt használja a vezérléshez. (**00 / Beépített hőérzékelő**)
- A padlóhőfok-érzékelőt használja a vezérléshez. (**01 / Padlóhőfok-érzékelő**)
- A beépített hőmérséklet-érzékelőt használja a vezérléshez, de a padlóhőfok-érzékelő segítségével a beállított padló hőmérséklet elérésénél kikapcsolja a kimentet. Ez az üzemmód padló- és elektromos fűtések esetén különösen hasznos lehet, biztonsági okokból, ugyanis segít megvédeni a fűtési rendszert egy esetleges károsodástól/túlmelegedéstől. (**02 / Beép.- és padlóhőfok-érzékelő**)

Amennyiben a termosztátjához csatlakoztatott padlóhőfok-érzékelőt is, és a termosztát szenzorját úgy választotta meg, hogy a fő szenzor a beépített hőmérséklet-érzékelő, és a padló szenzort biztonsági érzékelőként használja (**02 / Beép.- és padlóhőfok-érzékelő**), akkor a padlóhőfok-érzékelő által mért hőfokot az applikációban a **2. ábrán** jelölt helyen tudja ellenőrizni. Ezt a hőmérsékletet a termosztáton úgy tekintheti meg, hogy megérinti az  $\Theta$  ikont, és közben megérinti a  $\mathcal{C}$  ikont is. Ekkor a termosztát kijelzőjén a szobahőmérséklet helyett a Padlóhőmérséklet jelenik meg. A termosztáton a kijelzett hőmérséklet visszaáll a szobahőmérséklet kijelzésére megközelítőleg 10 másodperccel azután, hogy utoljára megérintette a termosztát bármely gombját.

## **10.2. Kapcsolási érzékenység kiválasztása (DIF)**

Lehetőség van a kapcsolási érzékenység beállítására. Ezen érték megválasztásával tudja megadni, hogy a készülék a beállított hőfok alatt/felett mennyivel kapcsolja be/ki a hozzá csatlakoztatott készüléket.

Minél kisebb ez az érték, annál egyenletesebb lesz a helyiség belső hőmérséklete, növekszik a komfort. A kapcsolási érzékenység a helyiség (épület) hőveszteségét nem befolyásolja.

Magasabb komfortigény esetén a kapcsolási érzékenységet úgy célszerű megválasztani, hogy az minél egyenletesebb belső hőmérsékletet biztosítson. Azonban ügyeljen arra is, hogy a kazán legfeljebb csak alacsony külső hőmérséklet (pl. -10 °C) esetén kapcsoljon be óránként többször, mert a sűrű ki-, bekapcsolás rontja a kazán üzemének hatásfokát, növeli a gázfogyasztást.

A kapcsolási érzékenység ±0,1 °C és ±1,0 °C között állítható (0,1 °C-os lépésekben). Néhány speciális esettől eltekintve a ±0,1 °C vagy ±0,2 °C (gyári alapbeállítás) beállítását javasoljuk. A kapcsolási érzékenységről további információkat talál a **8**. fejezetben.

### **10.3. Padló-hőmérséklet limit (OSV) és hozzá tartozó kapcsolási érzékenység beállítása (FLD)**

Abban az esetben, ha a "**Hőmérséklet-érzékelő kiválasztása**" menüpontnál (**SEN**) a "**02 / Beép.- és padlóhőfok-érzékelő**" beállítást választotta, úgy a padlóhőfok-érzékelőhöz beállítható egy maximum hőmérséklet. Amennyiben a padlóhőfok-érzékelő által mért hőmérséklet eléri a beállított értéket, úgy a termosztát a kimeneteit letiltja (kikapcsolja függetlenül a termosztáton beállított hőfoktól) mindaddig, amíg a hőmérséklet nem hűl a beállított hőmérséklet alá, a beállított padló-hőmérséklet kapcsolási érzékenység (**FLD**) figyelembevételével. Ezt azt jeleni, hogy amennyiben az **OSV** érték 42 °C-ra, az **FLD** érték pedig 2 °C-ra van beállítva, akkor a termosztát kimenetei le lesznek tiltva amint a padlóhőfok-érzékelő által mért hőfok eléri a 44 °C-t, és csak akkor állnak vissza a kimenetek normális működésre, amikor a padlóhőfok-érzékelő által mért hőfok viszszacsökken 40 °C alá.

## **10.4. Hőmérséklet-érzékelő kalibrálása (ADJ)**

A termosztát hőmérőjének mérési pontossága ±0,5 °C. A termosztát által kijelzett hőmérséklet a hőérzékelő által mért hőmérséklethez képest módosítható, maximum ±5 °C-kal, 0,1 °Cos lépésekben.

## **10.5. Fagymentesítés (FRE)**

A termosztát fagymentesítés funkciójának aktiválása esetén a termosztát minden egyéb beállítástól függetlenül bekapcsolja a kimenetét amennyiben a termosztát által mért hőmérséklet 5 °C alá csökken. Amennyiben a hőmérséklet eléri a 7 °C-ot, visszaáll a kimenet normális (beállított hőmérséklet szerinti) működése.

## **10.6. Be-/kikapcsolt állapot megjegyzése áramkimaradás esetén (PON)**

E funkció segítségével kiválasztható, hogy egy esetleges áramkimaradás után a termosztát milyen módon üzemeljen tovább:

- **00/Kikapcsolva**: a termosztát kikapcsolt állapotba kerül, mindaddig, amíg ezt meg nem változtatják, függetlenül attól, hogy az áramkimaradás előtt ki- vagy bekapcsolt állapotban volt
- **01/Bekapcsolva**: a termosztát ugyanabba az állapotba kerül, amelyben az áramkimaradás előtt volt (gyári alapbeállítás)

### **10.7. Fűtés és hűtés üzemmódok közötti váltás (FUN)**

Lehetősége van a fűtés (**00**; gyári alapbeállítás) és hűtés (**01**) üzemmódok közötti egyszerű váltásra.

A termosztát kimeneti reléjének **K1 COM-NO (3-4)** illetve **K2 (8-9) csatlakozási pontjai fűtés üzemmódban a beállított hőfok alatti hőmérsékletnél, hűtés üzemmódban pedig a beállított hőfok feletti hőmérsékletnél záródnak** (a beállított kapcsolási érzékenység figyelembe vételével).

## **10.8. Gyári alaphelyzetbe állítás (FAC)**

A termosztát összes beállítását a dátum és idő kivételével viszszaállítja gyári alaphelyzetbe. A gyári alaphelyzetbe történő visszaállításhoz az FAC beállítási lehetőség kiválasztása után a  $\forall$ gomb többszöri megérintésével állítsa át a megjelenő  $\mathcal{G}\mathcal{B}$ as beállítást  $\mathcal{I}\mathcal{I}$ -ra. Ezután érintse meg egyszer a  $\bigodot$  gombot a gyári alaphelyzetbe történő visszaállításhoz.

Amennyiben a FRC értéket az alapértéken ( $\mathcal{GB}$ ) hagyva lép tovább a  $\bigcap$  gomb megérintésével, akkor a készülék nem áll gyári alaphelyzetbe, pusztán menti a beállításokat és kilép az üzemeltetéssel kapcsolatos beállítások menüből.

### 11. VÁLTÁS A KÉSZÜLÉK KI-/BEKAPCSOLT ÁLLAPOTA, ILLETVE AZ ÜZEMMÓDJAI **KÖZÖTT**

A termosztát az alábbi 2 állapottal rendelkezik:

- **• Kikapcsolt állapot**
- **• Bekapcsolt állapot**

A ki- és bekapcsolt állapotok között az alábbi módon lehet váltani:

- A telefonos applikáció használatával: a  $\mathbf \Theta$  ikon megérintésével
- A termosztáton: a  $\mathbf{\dot{O}}$  gomb megérintésével.

Kikapcsolt állapotban a készülék képernyője kikapcsol, az applikációban a "**Kikapcsolva**" felirat jelenik meg a mért és beállított hőfokok helyén, és a készülék relékimenetei is kikapcsolt (nyitott) állapotba kerülnek. Bekapcsolt állapotban a készülék kijelzője folyamatosan világít. Ha az érintőgombokat megérinti vagy a termosztát beállításait a telefonos alkalmazás segítségével módosítja, akkor a termosztát világításának fényereje kb. 10 másodpercre felerősödik, majd ezt követően visszahalványul alap fényerősségűre.

A termosztát bekapcsolt állapotban az alábbi 2 üzemmóddal rendelkezik:

- Manuális üzemmód
- Programozott üzemmód

Az üzemmódok között az alábbi módon lehet váltani:

- A telefonos applikáció használatával: a  $\mathcal{F}_{\text{d}}$  illetve az  $(A)$ ikon megérintésével
- A termosztáton: a  $\Theta$  gomb megérintésével.

Az aktuálisan kiválasztott üzemmód az alábbi módon van jelölve:

- A telefonos applikációban: a manuális üzemmód a  $\mathcal{F}_0$ , míg a programozott üzemmód az  $(A)$  ikonnal
- A termosztáton: a manuális üzemmód a  $\sum_{n=1}^{\infty}$ ikonnal, míg a programozott üzemmód a  $\textcircled{z}$  to  $\textcircled{z}$ +  $\textcircled{z}$ +  $\textcircled{z}$  ikonok vala-

melyikével (az éppen aktív kapcsolásnak megfelelően) és az  $^{\circledR}$  ikonnal

A két üzemmódot az ezt követő alfejezetek ismertetik részletesen.

## **11.1. Manuális üzemmód**

Manuális üzemmód esetén a termosztát egy előre beállított hőfokot tart a következő kézi beavatkozásig. Amennyiben a termosztáton beállított hőmérsékletnél a helyiségben alacsonyabb a hőmérséklet, úgy a termosztát kimenete bekapcsol. Ha a termosztáton beállított hőmérsékletnél a helyiségben magasabb a hőmérséklet, úgy a termosztát kimenete kikapcsol. A termosztát által tartandó hőfokot a beállításokban megadott hőfokintervallumon belül (a beállítható intervallum minimuma 5 °C, míg maximuma 99 °C) 0,5 °C-os lépésekben lehet megadni.

Az aktuálisan beállított hőfokot az alábbi módon lehet megváltoztatni:

- A telefonos applikáció használatával:
	- $\circ$  a  $\phi \rightleftharpoons$  ikonok segítségével
	- ͦ a kör alakú skálán lévő csúszka (rovátka) mozgatásával
- A termosztáton: a  $\Delta \nabla$  gombok segítségével.

## **11.2. Programozott üzemmód**

## **11.2.1. A programozott üzemmód ismertetése**

Programozás alatt a kapcsolási időpontok beállítását és a hozzájuk tartozó hőmérsékleti értékeknek a kiválasztását értjük. Minden kapcsoláshoz beállított hőfok a következő kapcsolás időpontjáig marad érvényben. A kapcsolási időpontok 1 perces pontossággal adhatók meg. Minden kapcsolási időponthoz más-más hőfok választható a beállításokban megadott hőfokintervallumon belül (a beállítható intervallum minimuma 5 °C, míg maximuma 99 °C) 0,5 °C-os lépésekben.

A készülék egy hetes periódusra programozható. A termosztát működése programozott üzemmódban automatikus, a betáplált kapcsolásokat 7 naponként ciklikusan ismétli. A termosztát programozására az alábbi 3 lehetőség van:

- **5+2 mód**: az 5 munkanapra napi 6 kapcsolás, és a 2 hétvégi napra napi 2 kapcsolás beállítása
- **6+1 mód**: hétfőtől szombatig napi 6 kapcsolás, és vasárnapra 2 kapcsolás beállítása
- **7+0 mód**: a hét minden napjára napi 6 kapcsolás beállítása

Amennyiben adott napokon nincs szükség az összes beállítható kapcsolásra (pl. csak 4 kapcsolásra van szükség a munkanapokon), akkor a felesleges kapcsolásokat úgy iktathatja ki, hogy azok időpontját és hőfokát az utolsó, használni kívánt kapcsolás időpontjára és hőfokára állítja be.

## **11.2.2. A programozás lépéseinek bemutatása**

## • **A telefonos applikáció használatával:**

- a) A programozás módba lépéshez érintse meg a ill ikont. Ekkor a kijelzőn megjelenik a programozási képernyő.
- b) A programozási képernyő tetején, a "**Programozási mód**" felirat mellett található az aktuálisan kiválasztott programozási mód jelölése. Ezt megérintve tud a programozási módok között váltani az alábbiak szerint:
	- - **12345,67:** 5+2 mód
	- - **123456,7:** 6+1 mód
	- - **1234567:** 7+0 mód
- c) A programozási mód jelölése alatt találhatók az adott programozási módhoz tartozó kapcsolások. A kapcsolások adatait (időpont, hőmérséklet) az adott értéket megérintve tudja megváltoztatni.
- d) A programozás befejezéséhez és a termosztáthoz tartozó képernyőhöz való visszalépéshez érintse meg a bal felső sarokban található **<** ikont.

A korábban beállított program a programozás módba történő ismételt belépéssel bármikor újból ellenőrizhető.

### • **A termosztáton:**

- a) A programozás módba lépéshez érintse meg kb. 5 másodpercig a  $\Theta$  gombot. Ekkor a kijelzőn az óra helyén megjelenik a "**LOOP**" felirat és az aktuális nap helyén az aktuálisan kiválasztott programozási módhoz tartozó jelölés.
- b) A  $\Delta \nabla$  gombok segítségével válassza ki a kívánt programozási módot a következők szerint:
	- **5+2 mód** esetén: **12345**
	- **6+1 mód** esetén: **123456**
	- **7+0 mód** esetén: **1234567**

Ezt követően érintse meg ismét a  $\Theta$  gombot.

- c) Ezt követően lehetősége nyílik az egyes kapcsolási időpontok és hőmérsékletek megadására, megváltoztatására, az alábbiak szerint:
	- A kapcsolási időpontok között a  $\Theta$  gomb segítségével tud váltani.
	- A  $\Theta$  segítségével a kapcsolási időponthoz tartozó adatok (hőmérséklet, időpont óra értéke, időpont perc

értéke) között válthat.

- Az értékek állítása minden esetben a  $\Delta \nabla$  gombok segítségével történik.

A hétközi napok programjának beállítása után következik a hétvégi napok programjának a beállítása. Az aktuálisan állítás alatt lévő napot és kapcsolást a kijelzőn éppen villogó ikon mutatja.

d) A korábban beállított program a programozás lépéseinek megismétlésével bármikor újból ellenőrizhető.

**Figyelem!** Programozás során a kapcsolások időpontjai kizárólag úgy módosíthatók, hogy azok továbbra is időrendi sorrendben maradjanak.

## **11.2.3. Hőfokmódosítás a következő programkapcsolásig**

Amennyiben a termosztát programozott üzemmódban van, de szeretné a beállított hőmérsékletet a következő programkapcsolásig ideiglenesen módosítani, akkor ezt a következőképpen teheti meg:

• A telefonos applikáció használatával: a  $\phi \Rightarrow$  ikonok segítségével vagy a kör alakú skálán lévő mozgatásával, ekkor az alkalmazásban az  $\overline{A}$  ikon helyett megjelenik a <sup>્મિ</sup> ikon.

• A termosztáton: a  $\Delta \nabla$  gombok segítségével. Ekkor a termosztát kijelzőjén megjelenik egyszerre a  $\circledcirc$  és a <sup>2</sup>ikon is.

Az ily módon beállított hőfok a következő programkapcsolásig lesz érvényben. A "Hőfokmódosítás a következő programkapcsolásig" üzemmód a következőképpen van jelölve:

- A telefonos applikációban: a  $^{\textcircled{\tiny{\textcircled{\tiny{th}}}}}$ ikonnal
- A termosztáton: a <u>O</u> és a <sup>2</sup> ikonnal

## 12. GYAKORLATI TANÁCSOK, FELMERÜLT PROBLÉMÁK KEZELÉSE

### **Probléma a Wi-Fi kapcsolattal**

Abban az esetben, ha a terméket nem tudja a Wi-Fi hálózathoz csatlakoztatni, vagy nem lehet vezérelni az Interneten keresztül, mert a termék és az internetes kezelőfelület közötti kapcsolat megszakadt és az alkalmazás azt írja ki, hogy a készülék nem elérhető, akkor javasoljuk, hogy ellenőrizze a weboldalunkon összegyűjtött Gyakran Ismételt Kérdések (GYIK) listát, és hajtsa végre az ott leírt lépéseket.

#### **Alkalmazás használata**

A telefonos/tabletes alkalmazás folyamatos fejlesztés alatt áll. Javasolt az alkalmazás frissítése mindig a legújabb verzióra, mert a felhasználói élmény folyamatosan javul, új funkciók érhetők el az újabb verziókban.

# GYAKRAN ISMÉTELT KÉRDÉSEK

Amennyiben úgy gondolja, hogy a készüléke nem megfelelően működik, illetve bármilyen problémája akad annak használata során, akkor javasoljuk, hogy olvassa el a honlapunkon található Gyakran Ismételt Kérdéseket (GYIK), amiben összegyűjtöttük a készülékeink használata során leggyakrabban felmerülő problémákat, kérdéseket, illetve azok megoldásait:

## **http://www.computherm.info/gyik/**

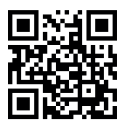

A felmerült problémák döntő többsége a honlapunkon található tanácsok segítségével könnyedén, szakember segítsége nélkül is megoldható. Amennyiben nem talált megoldást a problémájára, javasoljuk, hogy keresse fel szakszervizünket.

**Figyelem! A gyártó nem vállal felelősséget semmilyen, a készülék használata során fellépő esetleges közvetlen vagy közvetett kárért, bevételkiesésért.**

## 13. MŰSZAKI ADATOK

- Védjegy: COMPUTHERM
- Modellazonosító: *E300*
- Hőmérséklet-szabályozó osztály: **I. osztály**
- Szezonális helyiségfűtési hatásfokhoz való hozzájárulás: **1 %**
- **• Hőmérséklet mérési tartomány:** 0 °C – 50 °C (0,1 °С-os lépésekben) - beépített hőérzékelő 0 °C – 99 °C (0,1 °С-os lépésekben) - padlóhőfok-érzékelő
- **• Hőmérséklet mérési pontosság (padló- és belső hőérzékelő):** ±0,5 °C
- **• Beállítható hőmérséklet tartomány:** 5 °C – 99 °C (0,5 °С-os lépésekben)
- **• Kapcsolási érzékenység:** ±0,1 °C ±1,0 °C (0,1 °C-os lépésekben)
- **• Hőmérséklet kalibrálási tartomány:** ±5 °C (0,1 °C-os lépésekben)
- **• A termosztát tápfeszültsége:** 200-240 V AC; 50/60 Hz
- **• Kapcsolható feszültség (K1 és K2):** Max. 24 V DC / 240 V AC
- **• Kapcsolható áramerősség (K1 és K2):** 8 A (2 A induktív terhelés)
- **• Működési frekvencia:** Wi-Fi (b/g/n) 2,4 GHz
- **• Tárolási hőmérséklet:** -5 °C … +55 °C
- **• Üzemi páratartalom:** 5 % 95 % kondenzáció mentes
- **• Környezeti hatások elleni védettség:** IP20
- **• Készenléti állapot teljesítményfelvétele:** max 0,5 W
- **• Méretek:** 86 x 86 x (17+33) mm
- **• Tömege:** 175 g termosztát + 60 g padlóhőfok-érzékelő
- **• Hőérzékelő típusa (padló- és belső hőérzékelő):** NTC 3950 K 10 kΩ 25 °C-on

A COMPUTHERM *E300* típusú Wi-Fi termosztát megfelel a RED 2014/53/EU valamint az RoHS 2011/65/EU direktíváknak.

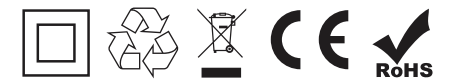

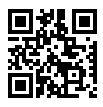

## **Gyártó: QUANTRAX Kft.**

 H-6726 Szeged, Fülemüle u. 34. Telefon: +36 62 424 133 • Fax: +36 62 424 672 E-mail: iroda@quantrax.hu Web: www.quantrax.hu • www.computherm.info

**Származás:** Kína

**Copyright © 2020 Quantrax Kft. Minden jog fenntartva.**